# **セットアップマニュアル** TerraMapWeb**2023**

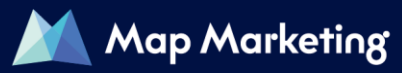

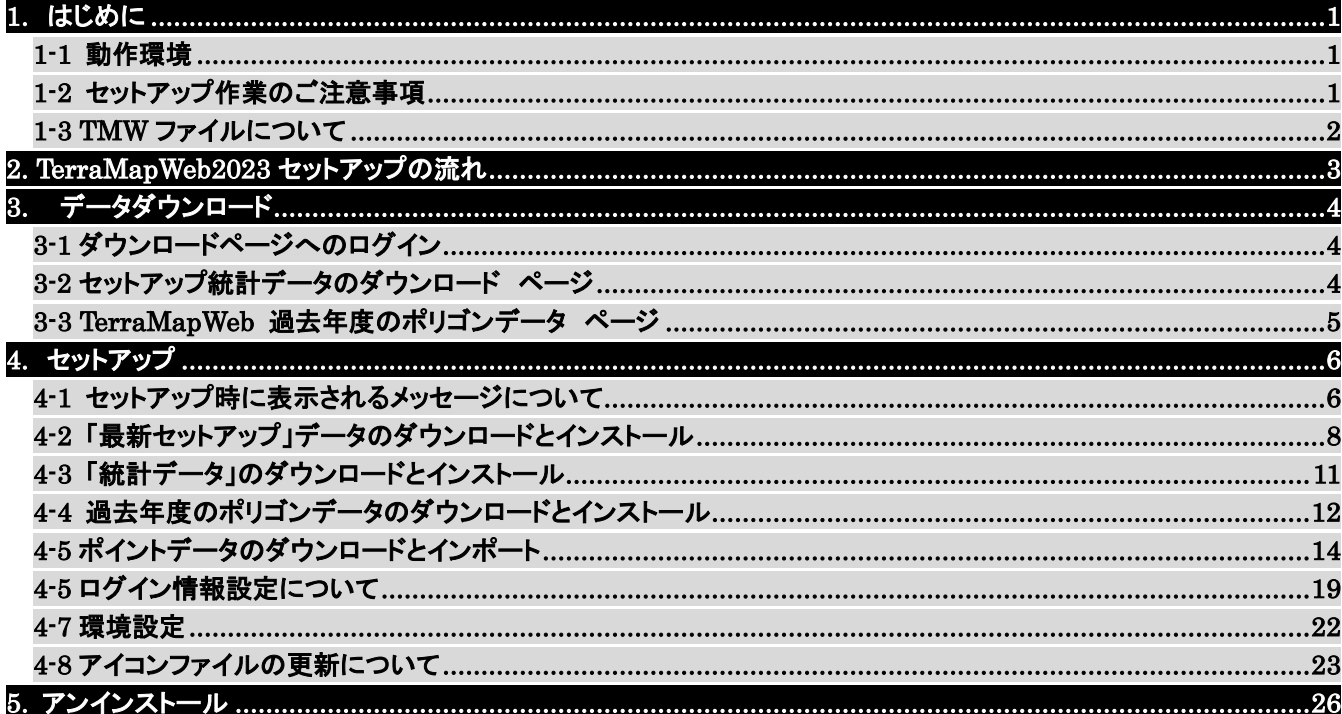

## <span id="page-2-0"></span>1. はじめに

本書は TerraMapWeb2023 のセットアップ、及びバージョンアップの方法を記述しています。

Windows における標準的なコントロールや操作方法についての説明はしておりませんので Windows に付属のマニュ アル等をお読みください。

また、本書内の青文字をクリックすると、各該当のページへ移動します。

## <span id="page-2-1"></span>1-1 動作環境

### 動作環境

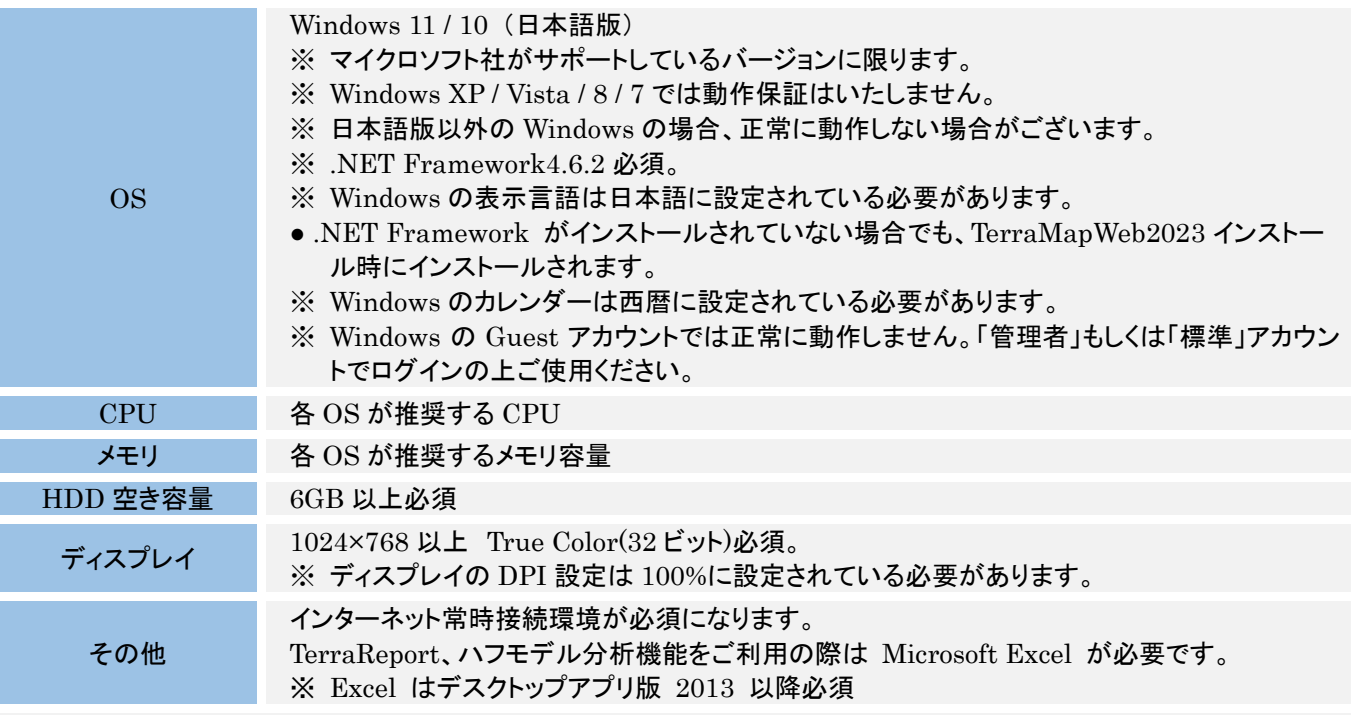

※ 動作環境を満たしていても PC の設定によっては、正常に動作しない場合があります。

※ セキュリティソフト(サーバー管理型含む)やファイアウォール、プロキシサーバーをご利用頂いている環境では、 TerraMapWeb2023 が使用するサーバーに問題なくアクセスできるよう設定していただく必要がございます。詳細は 下記 URL をご参照ください。

[https://www.mapmarketing.co.jp/pdf/tmwdocs\\_S2000/ProxySecuritySoftware\\_Exp\\_s2k.pdf](https://www.mapmarketing.co.jp/pdf/tmwdocs_S2000/ProxySecuritySoftware_Exp_s2k.pdf)

## <span id="page-2-2"></span>1-2 セットアップ作業のご注意事項

- ・ 【動作環境】が満たされていることをご確認ください。
- ・ Windows の国情報は、「日本」に設定してください。(コントロールパネルから設定が出来ます。)
- ・ HDD 容量を最低 6GB 空けて作業を行ってください。 セットアップパックダウンロードファイル容量:約 670MB セットアップパック展開後のファイル容量:約 1,700MB インストール後のファイル容量:システム/約 25MB ・ データ/約 1,600MB
- ※ 上記容量はすべて新規インストール時でシステムと標準搭載データのみをインストールした場合の目安です。 TerraMapWeb2023 のご利用やプログラムの更新、オプションデータのインストールにより、必要な容量は増加しま す。インストール完了後、ダウンロードしたファイルおよび展開済フォルダ・ファイルは削除して頂いても問題ございま せん。

### 試用版を使用されていたユーザー様へ

試用版の TerraMapWeb2023 をインストール済みのコンピュータでは、正規版のログイン ID・パスワードに変更する だけでご利用いただくことができます。再インストールは不要です。

※ 正規版導入時に購入されたオプションデータ等のインストールは必要です。 ログイン情報の変更方法は [20](#page-21-0) ページ 2. [ログイン情報の変更を](#page-21-0)ご参照ください。

## <span id="page-3-0"></span>1-3 TMW ファイルについて

## 【TMW ファイルについて】

旧バージョンの TerraMapWeb で作成した TMW ファイルは TerraMapWeb2023 で読み込んで参照が可能です

- が、編集に際して以下の制限事項があります。
- ※ 作成した年度の行政界ポリゴンがインストールされている必要があります。 詳細は 4-4 [過去年度のポリゴンデータのダウンロードとインストールを](#page-13-0)ご参照ください

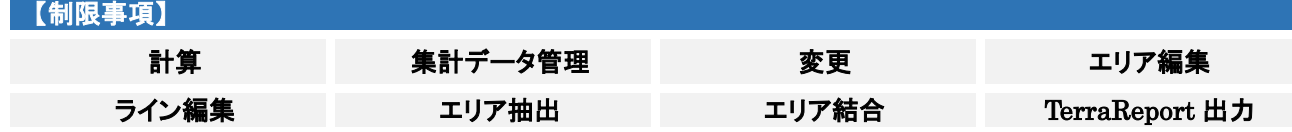

## <span id="page-4-0"></span>2. TerraMapWeb2023 セットアップの流れ

本マニュアルに沿ってセットアップ、またはバージョンアップ作業を行ってください。

また、当マニュアル内の各所に青色文字で表示されているリンクをクリックすると、 該当のページをインターネットブラウザで表示します。

セットアップマニュアルを印刷してご覧頂いている場合は、以下 URL から セットアップマニュアルをコンピュータ上でご確認頂くと便利です。 https://www.mapmarketing.co.jp/pdf/tmwdocs\_S2000/Setup\_ManualV16.pdf

1.TerraMapWeb の新規セットアップまたはバージョンアップを行います。

「TerraMapWeb2023 最新セットアップパック」をダウンロードしてインストールを行います。

2.TerraMapWebPlus 及びオプションデータをご購入いただいたユーザー様

「統計データ」のインストールを行います。 「Plus データパック」「購入いただいたオプションデータ」のインストールを行います。 必要に応じて過去の国勢調査データのインストールを行います。(インストールは任意です)

【ご注意:TerraMapWebPlus をご購入いただいたユーザー様へ】

新規インストール及びバージョンアップ時に TerraMapWebPlus 搭載データパック(データ名:Plus データパック\_W23) のインストールは必須です。

3.旧バージョンの TerraMapWeb で作成した地図情報ファイル(TMW ファイル)を使用されるユーザー様

「過去年度ポリゴンデータ」のインストールを行います。

TerraMapWeb2023を新規セットアップしたコンピュータで開く場合に必要なデータです。

過去にインストールしていたバージョンのポリゴンデータはコンピュータ内に保持しているため、バージョンアップしたコン ピュータではインストールは不要です。

セットアップ、及びバージョンアップ方法の詳細は、4. [セットアップ](#page-7-0) をご覧ください。

## <span id="page-5-0"></span>3. データダウンロード

## <span id="page-5-1"></span>3-1 ダウンロードページへのログイン

ダウンロードページへのアクセスにはログインが必要です。 「 TerraMapWeb ユーザーID」欄に TerraMapWeb のログイン ID を入力してログインします

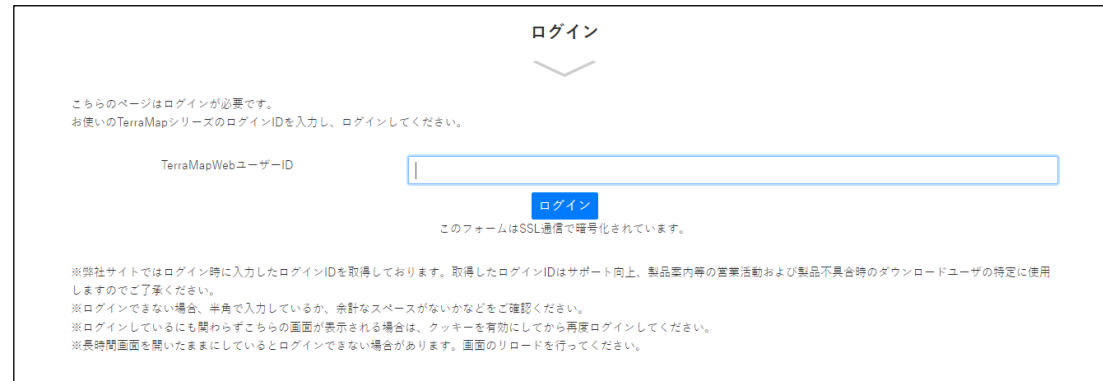

## <span id="page-5-2"></span>3-2 セットアップ統計データのダウンロード ページ

最新の TerraMapWeb ソフトウェア、TerraMapWeb で利用するポリゴンファイル(TerraMapWeb で利用する行政界 エリアの多角形を生成するファイル)、標準搭載データ、オプションデータのダウンロードを行います。 セットアップ方法は下記ページをご参照ください。 [8](#page-9-0) ページ 4-2 [「最新セットアップ」データのダウンロードとインストール](#page-9-0) [11](#page-12-0) ページ 4-3 [「統計データ」のダウンロードとインストール](#page-12-0)

### TerraMapWeb [データダウンロードページ](https://www.mapmarketing.co.jp/mm_web/web/support/terramapweb/download-setup)

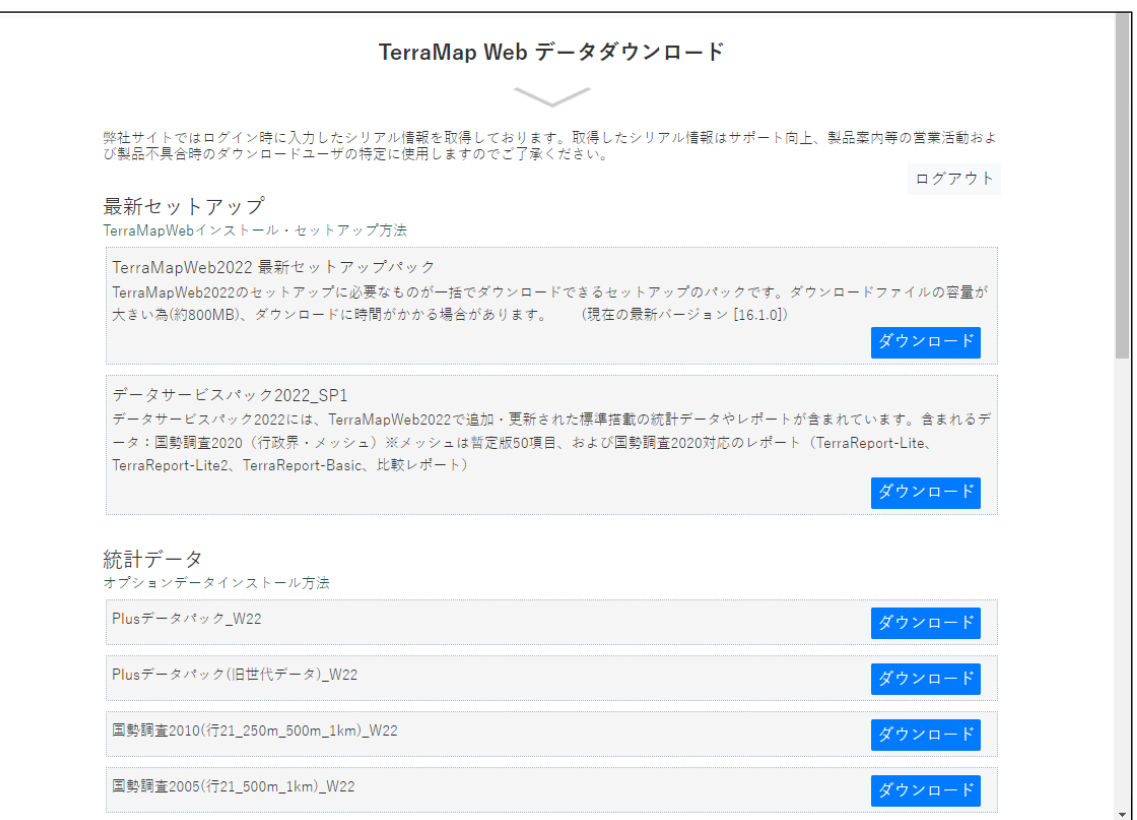

#### 1.最新セットアップ

TerraMapWeb2023 最新セットアップパック

#### 以下のデータが含まれます。

#### TerraMapWeb2023 のセットアップ用ファイル

#### 最新の行政界ポリゴンデータ

#### 最新の国勢調査データ

国勢調査 2020 人口等(行政界) 国勢調査 2020 就業状態等(行政界) 国勢調査 2020 推計(行政界)

国勢調査 2020e-stat(250 m メッシュ/500m メッシュ/1km メッシュ) リンク統計 2015(行政界/500m メッシュ/1km メッシュ) サンプル版 Static タウン 2018(行政界)

#### レポート

TerraReport-Lite 2020(行政界) TerraReport-Lite2 2020(行政界) TerraReport-Basic 2020(行政界) 比較レポート 2015-2020(行政界

※ TerraReportBasic2020・比較レポート 2015-2020 の利用には国勢調査 2015 標準(行政界)がインストール されている必要があります。

#### データサービスパック

最新セットアップパックのデータに追加・変更が発生した場合に更新を行うためのデータです。

※ 表示されている場合のみインストールを行います。

### 2.統計データ

過去の国勢調査データ及びオプションで購入されたデータが表示されます。 必要に応じてインストールを行います。

#### Plus データパックについて

Plus データパックは TerraMapWebPlus をご購入されたユーザー様向けのデータパッケージです。 新規インストール及びバージョンアップ時にインストール必須のデータです。 TerraMapWeb Plus 向け機能のほか、以下のデータとレポートがインストールされます。

【統計データ】 年収別世帯推計 2018(行政界 500m メッシュ) 未来人口データ(2020~2045 年)(行政界 500m メッシュ) Static タウン 2018(行政界) 【レポート】 Static タウン 2018 年収推計 2018 未来人口 2015

## <span id="page-6-0"></span>3-3 TerraMapWeb 過去年度のポリゴンデータ ページ

旧バージョンで作成した T.A を含む TMW ファイルを開く場合に必要となるデータです。 過去 5 バージョン分のデータをご用意しております。 作成バージョンに対応した年度のポリゴンデータをダウンロードしてお使いください。 セットアップ方法は 4-4 [過去年度のポリゴンデータのダウンロードとインストールを](#page-13-0)ご参照ください。

#### TerraMapWeb [過去年度のポリゴンデータ](https://www.mapmarketing.co.jp/mm_web/web/support/terramapweb/download-polygon) ページ

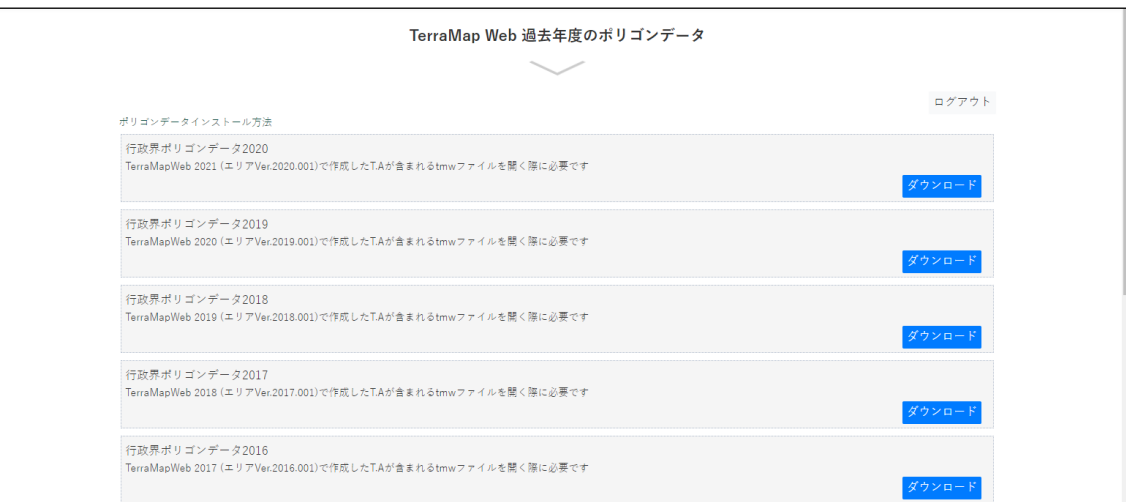

## <span id="page-7-0"></span>4. セットアップ

ここでは、TerraMapWeb2023 最新セットアップパック(TerraMapWeb のプログラムと標準データ)及びデータサービ スパックのダウンロードとインストールを行います。

※ インストールには、インストール権限を持ったコンピュータの管理者権限でインストールを行う必要があります。

## <span id="page-7-1"></span>4-1 セットアップ時に表示されるメッセージについて

## ダウンロードファイルの確認メッセージ

PC のセキュリティ機能によって、ダウンロードしようとしているファイルに危険性がないかどうかの確認を促すための確 認メッセージです。表示された場合は[ダウンロードの表示]をクリックします。 クリック

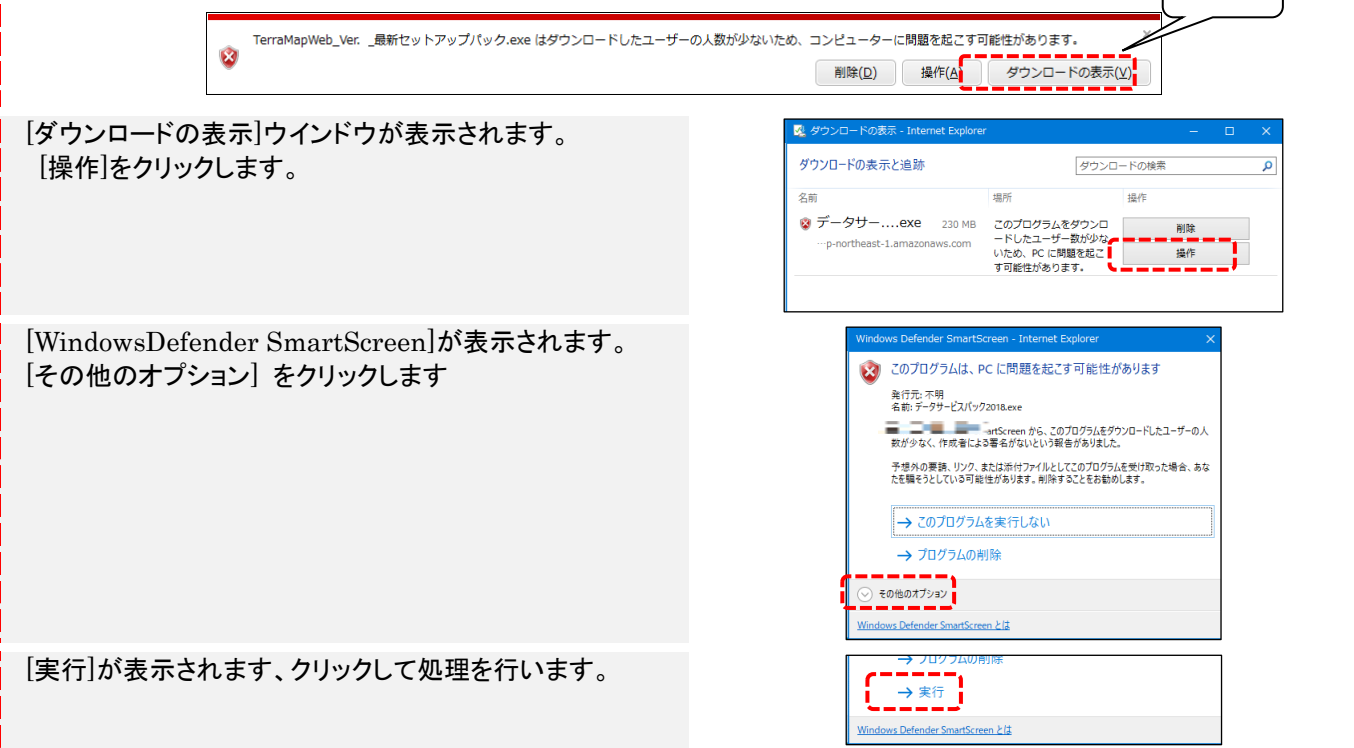

コンピュータ保護の確認メッセージ Windows によって PC が保護されました Windows によって PC が保護されました Windows SmartScreen は認識されないアプリの起動を停止しました。このアプリを **風があることでき**ません Windows SmartScreen は認識されないアブリの起動を停止しました。このアブリを実行すると、PC に問<br>題が起こる可能性があります。 クリック アブリ: TerraMapWeb2017 最新セットアップバック.exe 発行元: 不明な発行元 クリック 実行<mark>ない</mark> [詳細情報]をクリックすると、画面が切り替わります。[実行]をクリックして処理を続行します。 「ユーザーアカウント制御」が表示されます。 ユーザー アカウント制御 この不明な発行元からのアプリがデバイスに変更を [はい]をクリックして続行します。 加えることを許可しますか? setup.exe 発行元: 不明 ファイルの入手先: ネットワーク ドライブ 詳細を表示 はい いいえ L

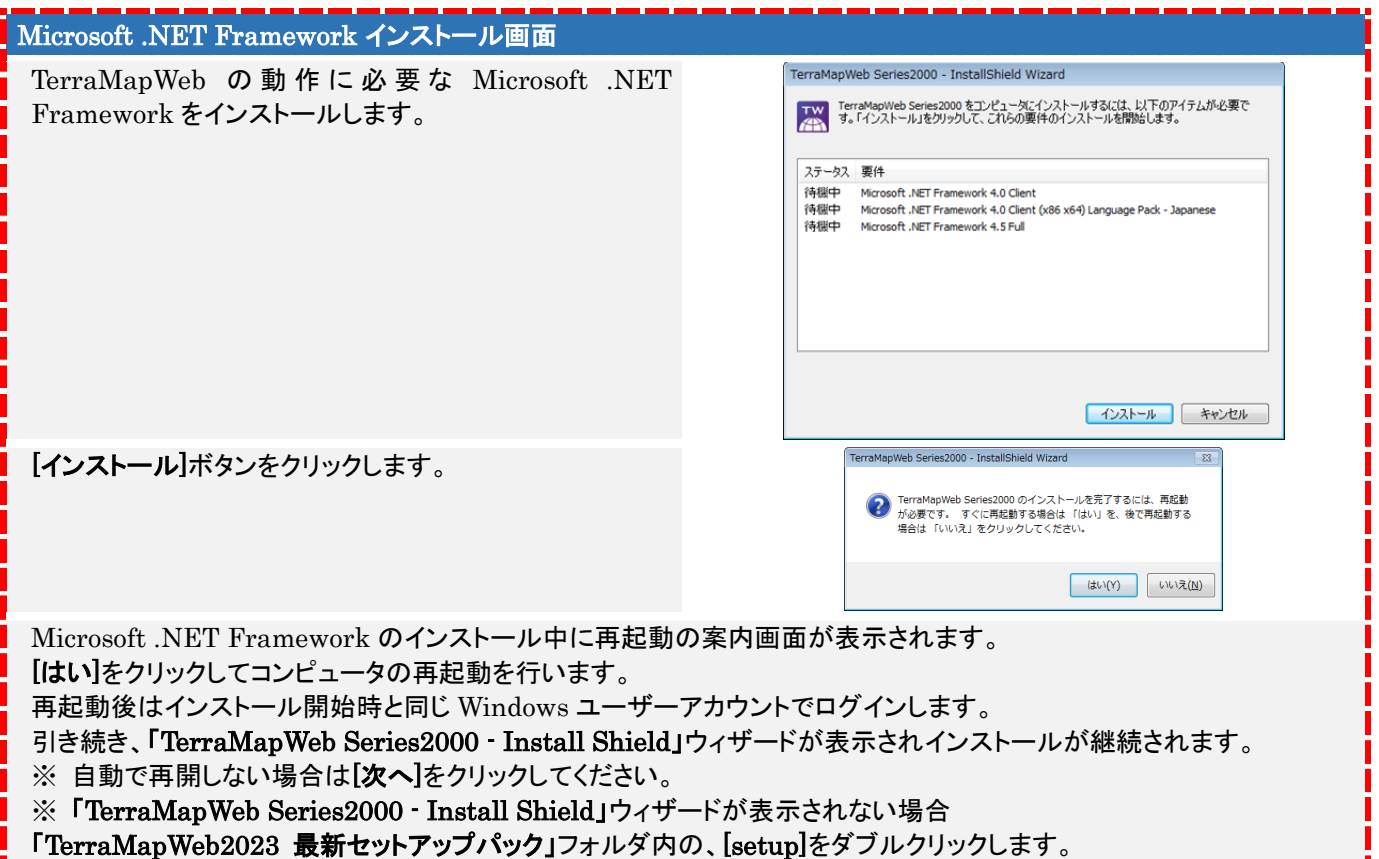

## <span id="page-9-0"></span>4-2 「最新セットアップ」データのダウンロードとインストール

### 1.最新セットアップパックのダウンロード

「TerraMapWeb データダウンロード」ページの

「TerraMapWeb2023 最新セットアップパック」の[ダウンロード]ボタンをクリックしてください。 ※印刷してご覧頂いている場合は、インターネットブラウザで、以下の URL へアクセスして下さい。

「TerraMapWeb データダウンロード」ページ URL

[https://www.mapmarketing.co.jp/cgi-bin/sup/tmw\\_st\\_pack\\_s2000.cgi](https://www.mapmarketing.co.jp/cgi-bin/sup/tmw_st_pack_s2000.cgi)

表示された「TerraMapWeb2023 最新セットアップパック」のダウンロードボタンをクリックします。 ※ お使いのブラウザによってクリック後の表示が異なります。

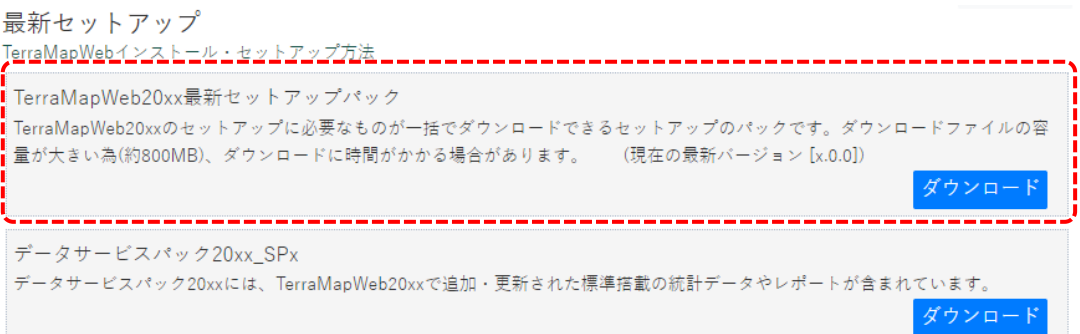

### 2. 最新セットアップパックの実行

ダウンロード終了後にダウンロード先フォルダ内のファイルを「実行」します。

#### ダウンロードファイル名:TerraMapWeb2023 最新セットアップパック

※ 約 650MB ございますのでダウンロードにお時間がかかる場合がございます。

※ 拡張子「.exe」が表示され、ファイル名が「TerraMapWeb2023 最新セットアップパック.exe」となっている場合があ ります。

#### デスクトップに「TerraMapWeb2023 最新セットアップパッ ク」フォルダを作成して展開します。 進捗状況が表示されます。

展開が終了すると、旧バージョンからバージョンアップを行う 場合、メッセージが表示されます。 [はい]をクリックして続行します。 [いいえ]をクリックすると処理を中止します。

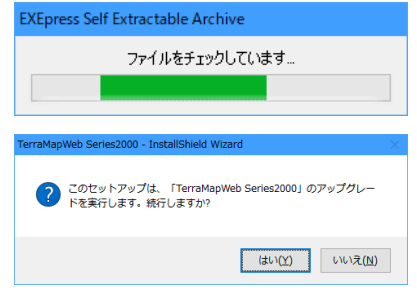

[TerraMapWeb Series2000-InstallShield Wizard]ウィンドウが表示されます。 [次へ]をクリックして続行します。インストールの進捗が表示されます。 インストールが完了すると[データ―インストーラー]ウインドウが表示されます。

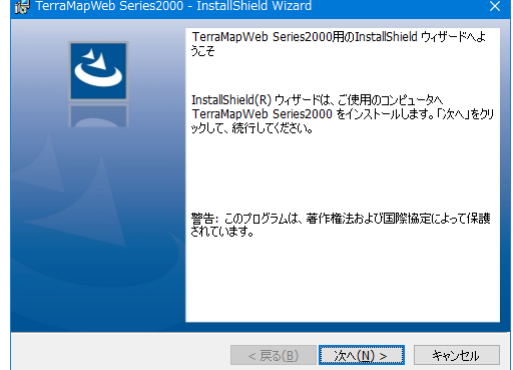

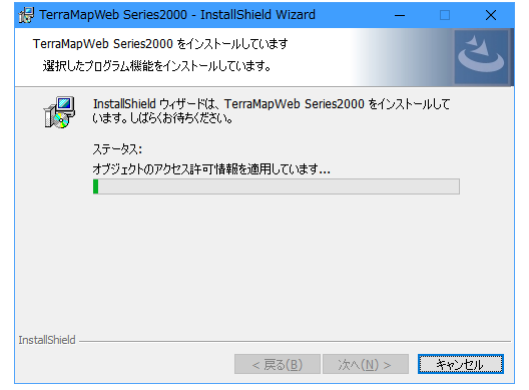

#### [使用許諾契約の条項に同意します]を選択して[次へ]をクリックします。

インストール開始画面が表示されます。[インストール]をクリックしてインストールを開始します。 インストールの進捗画面が表示されます。

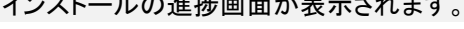

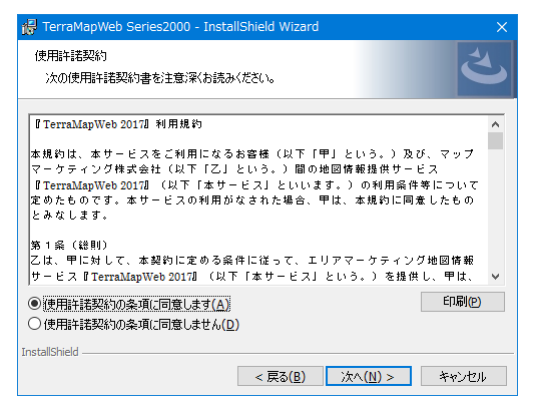

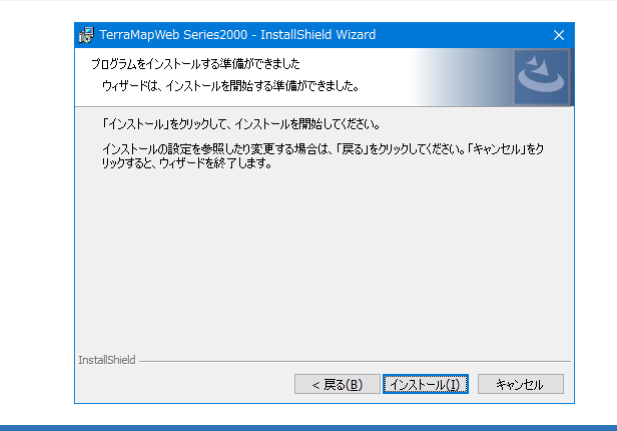

### 「データインストーラー」ウインドウ

展開が終了すると「データインストーラ」が表示されます。 ※ ファイルサイズが大きい場合進捗状況の表示が止まる場合 がございます、そのまましばらくお待ちください

[インストール] インストールの確認画面が表示されます。

[はい]をクリックしてデータのインストールを実行します。 インストールが終了すると確認画面が表示されます。 [OK]をクリックして処理を完了します。

[いいえ]をクリックするとデータのインストールを中止して[デー タ―インストーラー]ウインドウに戻ります。

[閉じる]

インストール終了の確認画面が表示され ます。

[はい]をクリックすると[データ―インストーラー]ウインドウを閉 じてデータのインストールを中止します。

[いいえ]をクリックすると[データ―インストーラー]ウインドウに 戻ります。

インストールが終了すると「完了」ウインドウが表示されます。[完 了]をクリックしてソフトウエアのインストール終了します。

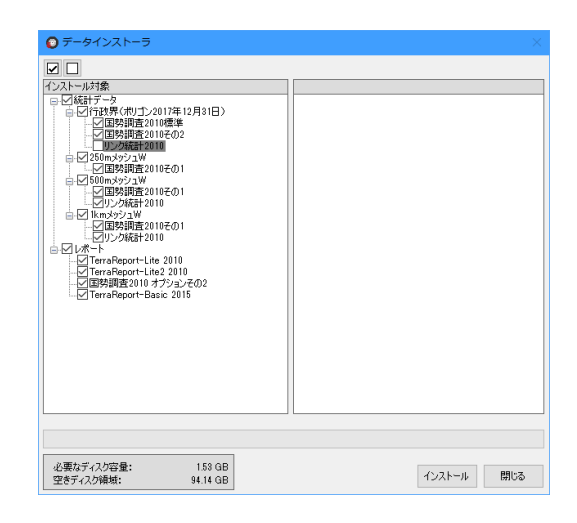

## 【ご注意】

インストールを中止すると最新の行政界ポリゴ ンデータ及び統計データがインストールされま せん。必ずインストールを行ってください。

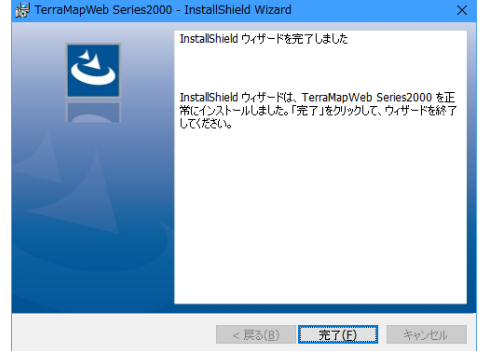

#### 3. データサービスパックのダウンロードとインストール

データサービスパックはセットアップパックに含めれるデータの更新時等に必要に応じて表示されるデータです。 「TerraMapWeb データダウンロード」ページに表示がない場合はインストールの必要はありません。

#### データのダウンロード

ま示されている「データサービスパック」のダウンロードボタンをクリックします。

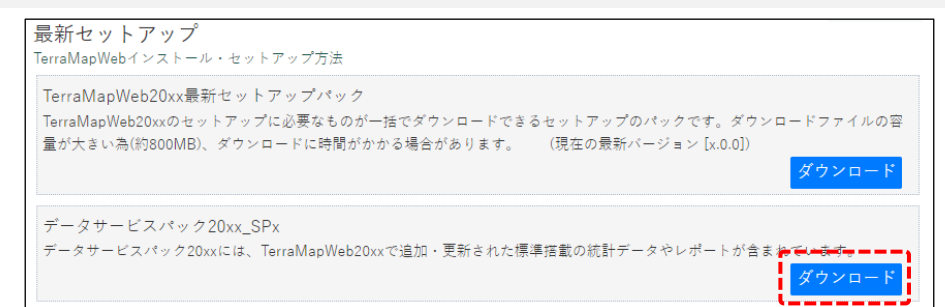

#### データの実行

ダウンロードフォルダ内のファイルを「実行」します。 ファイルのチェック後に解凍がはじまります。しばらくお待ちください

**EXEpress Self Extractable Archive** 

ファイルをチェックしています...

**EXEpress Self Extractable Archive** 

ファイルを解凍しています。

「データインストーラー」ウインドウ

展開が終了すると「データインストーラ」が表示されます。 ※ ファイルサイズが大きい場合進捗状況の表示が止まる場合 がございます、そのまましばらくお待ちください

[インストール] インストールの確認画面が表示されます。

[はい]をクリックしてデータのインストールを実行します。 インストールが終了すると確認画面が表示されます。 [OK]をクリックして処理を完了します。

[いいえ]をクリックするとデータのインストールを中止して[デー タ―インストーラー]ウインドウに戻ります。

[閉じる]

インストール終了の確認画面が表示され ます。

[はい]をクリックすると[データ―インストーラー]ウインドウを閉 じてデータのインストールを中止します。

[**いいえ**]をクリックすると[**データ—インストーラー**]ウインドウに インストールするデータのサイズによって、インストー 戻ります。

 $Q \neq -5$  $\boxed{\text{M}}$ コン250mメッシュW<br>- レコ国勢調査2010その1<br>- レコ国勢調査2010その1<br>- レコリンク統計2010<br>- レコリンク統計2010 Ьă 1kmメッシュW<br>- 1kmメッシュW<br>- ○ 国勢調査2010その1<br>- ○ リンク統計2010 - レコリンが結社2010<br>- レポート<br>- UTerraReport-Lite 2010<br>- UTerraReport-Lite2 2010<br>- U国勢調査2010 オプションその2<br>- UTerraReport-Basic 2015 必要なディスク容量:<br>空きディスク容量:  $1.53$  GB<br>94.14 GB インストール 閉じる  $\overline{\phantom{a}}$ 

ル対象が表示されるまで数分間を要する場合がござ います。 表示されるまでお待ち下さい。 表示される内容はデータによって異なります。

## <span id="page-12-0"></span>4-3 「統計データ」のダウンロードとインストール

ここでは、Plus データパック、過去の国勢調査データ及びご購入いただいたオプション統計データのダウンロード・イン ストールを行います。

以下の手順に従い、データのインストールを行ってください。

- ※ Plus データパックは TerraMapWeb Plus を導入されたユーザー様向けのデータとなります。
- セットアップ、バージョンアップ時にはインストール必須のデータです。
- ※ 過去の国勢調査データのインストールは任意です。
- ※ TerraReportBasic2020 ご利用いただく場合、2015 年度国勢調査データのインストールが必要です。
- ※ 乗降数データなどのポイントデータのインストールについては「4-5 [ポイントデータのダウンロードとインポート」](#page-15-0)をご 覧ください。
- ※ インストールには、インストール権限を持ったコンピュータの管理者権限でインストールを行う必要があります。
- ※ ご使用の環境によっては表示される画面が異なることがございます。
- ※ インストールするデータによって、ファイル名・フォルダ名・画像などは異なります。このマニュアルでは、各オプション データ名を「・・・(データ名)」と表現しています。

### 1.データのダウンロード

インストールを行うファイルの[ダウンロード]ボタンをクリックしてください。 ダウンロードを開始します

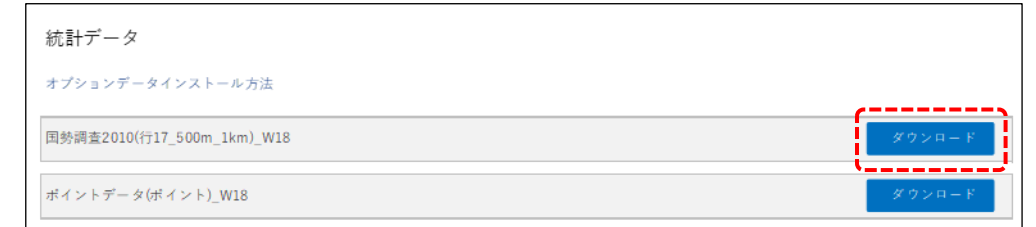

### 2.データの実行

ダウンロード終了後、ダウンロードフォルダ内のファイルを「実行」します。 ファイルのチェック後に解凍がはじまります。しばらくお待ちください

> **EXEpress Self Extractable Archive** ファイルをチェックしています...

**EXEpress Self Extractable Archive** 

ファイルを解凍しています。

## 「データインストーラー」ウインドウ

展開が終了すると「データインストーラ」が表示されます。 ※ ファイルサイズが大きい場合進捗状況の表示が止まる場合 がございます、そのまましばらくお待ちください

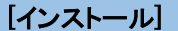

[閉じる]

[インストール] インストールの確認画面が表示されます。

[はい]をクリックしてデータのインストールを実行します。 インストールが終了すると確認画面が表示されます。 [OK]をクリックして処理を完了します。

[いいえ]をクリックするとデータのインストールを中止して[デー タ―インストーラー]ウインドウに戻ります。

> インストール終了の確認画面が表示され ます。

[はい]をクリックすると[データ―インストーラー]ウインドウを閉 じてデータのインストールを中止します。

[いいえ]をクリックすると[データ―インストーラー]ウインドウに 戻ります。

 $\Omega$  =  $\boxed{\blacksquare}$ |統計データ<br>|- ||行政界(ポリゴン2017年12月31日)<br>|- ||- ||ご国勢調査2010標準<br>|- ||- ||リン2統計2010<br>|- ||- ||リン2統計2010 50mメッシュW<br>○国勢調査2010その1 1kmメッシュW<br>↓○ 国勢調査2010その1<br>・▽ リンク統計2010 ト<br>erraReport-Lite 2010<br>erraReport-Lite2 2010<br>|映詞erraReport-Basis 201 必要なディスク容量:<br>空きディスク領域: 1.53 GB<br>94.14 GB インストール 閉じる

インストールするデータのサイズによって、インストー ル対象が表示されるまで数分間を要する場合がござ います。 表示されるまでお待ち下さい。 表示される内容はデータによって異なります。

 $\overline{\phantom{a}}$ 

## <span id="page-13-0"></span>4-4 過去年度のポリゴンデータのダウンロードとインストール

ここでは、旧バージョンで作成した T.A が含まれる TMW ファイルを、TerraMapWeb2023 でご使用頂く場合に必要な 過去年度のポリゴンデータのダウンロード・インストールを行います。

- ※ インストールには、インストール権限を持ったコンピュータの管理者権限でインストールを行う必要があります。
- ※ ご使用の環境によっては表示される画面が異なることがございます。
- ※ インストールするデータによって、ファイル名・フォルダ名・画像などは異なります。このマニュアルでは、各ポリゴン データ名を「行政界ポリゴンデータ20\*\*」と表現しています。

### 1.T.A 作成バージョンとダウンロードファイル名

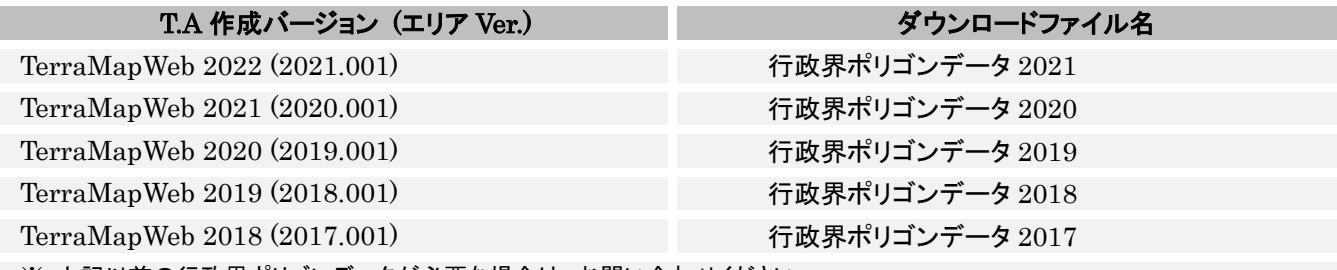

※ 上記以前の行政界ポリゴンデータが必要な場合は、お問い合わせください。

### 2.データのダウンロード

インストールを行うファイルの[ダウンロード]ボタンをクリックしてダウンロードを開始します

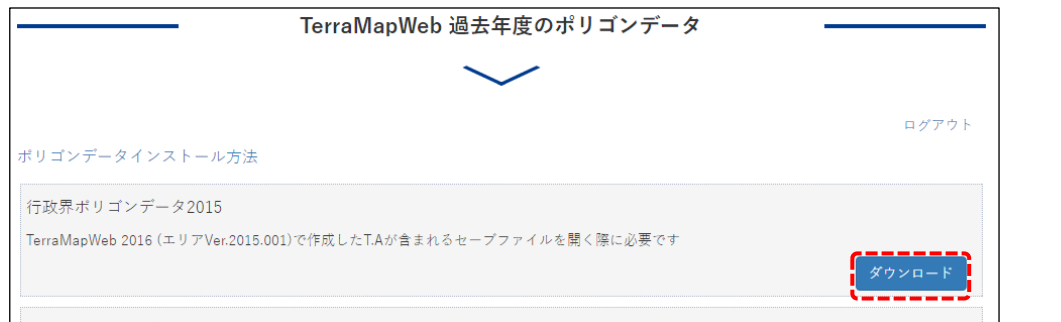

### 3.データの実行

ダウンロード終了後、ダウンロードフォルダ内のファイルを「実行」します。 ファイルのチェック後に解凍がはじまります。しばらくお待ちください

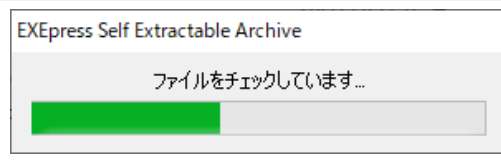

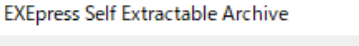

ファイルを解凍しています。

12

#### 「データインストーラー」ウインドウ

[閉じる]

展開が終了すると「データインストーラ」が表示されます。 ※ ファイルサイズが大きい場合進捗状況の表示が止まる場合 がございます、そのまましばらくお待ちください

[インストール] インストールの確認画面が表示されます。

[はい]をクリックしてデータのインストールを実行します。 インストールが終了すると確認画面が表示されます。 [OK]をクリックして処理を完了します。

[いいえ]をクリックするとデータのインストールを中止して[デー タ―インストーラー]ウインドウに戻ります。

> インストール終了の確認画面が表示され ます。

[はい]をクリックすると[データ―インストーラー]ウインドウを閉 じてデータのインストールを中止します。

[**いいえ**]をクリックすると[**データ—インストーラー**]ウインドウに インストールするデータのサイズによって、インストー 戻ります。

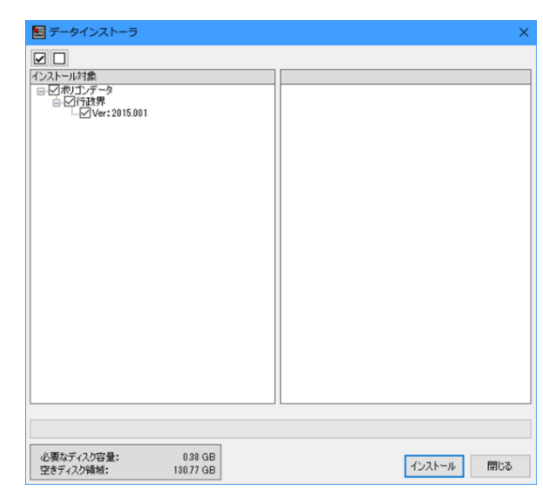

ル対象が表示されるまで数分間を要する場合がござ います。 表示されるまでお待ち下さい。

表示される内容はデータによって異なります。

## <span id="page-15-0"></span>4-5 ポイントデータのダウンロードとインポート

ご購入いただいたポイントデータを TerraMapWeb2023 にインポートする場合にお読みください。

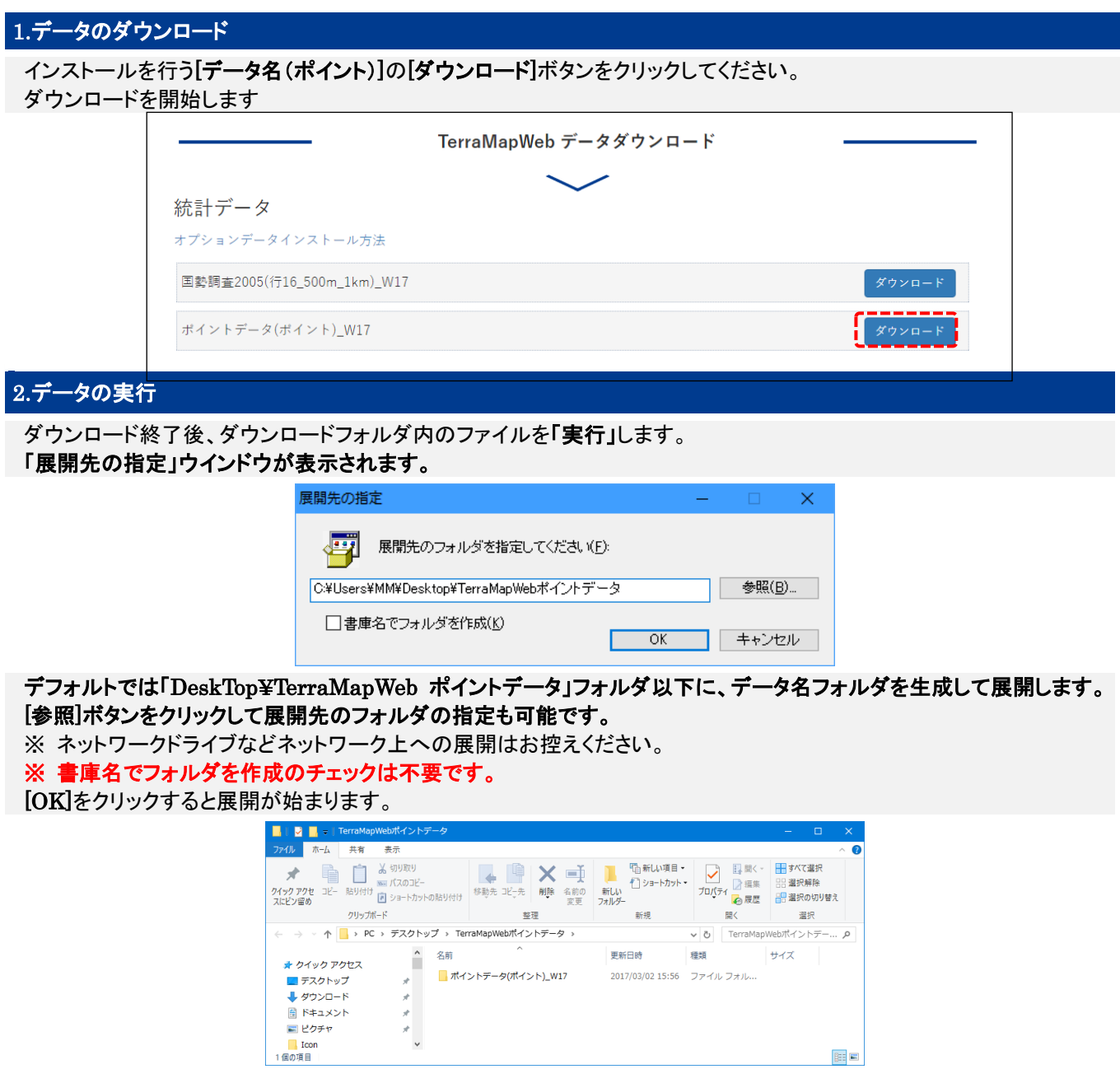

展開が完了すると展開先に指定したフォルダが作成されます。ダブルクリックして開きます。

### 3. データのインポート

展開されたデータを[データバンクインポート] [ユーザーシンボルインポート]を行い TerraMapWeb にデータを取り込 みます。

デスクトップに作成されたショートカットから、TerraMapWeb2023 を起動します。 ログイン情報ウインドウが表示された場合は「1. [ログイン情報の設定」](#page-20-1)をご参照ください。

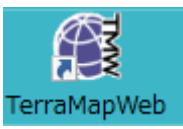

データバンクにデータをインポートします

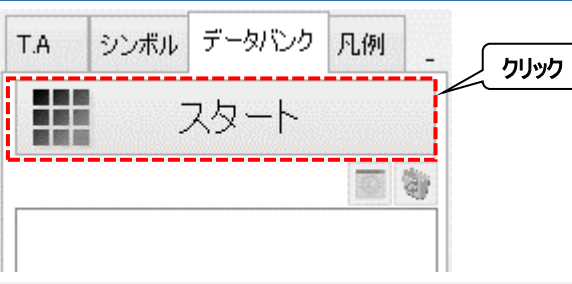

データバンクタブのスタートボタンをクリックします

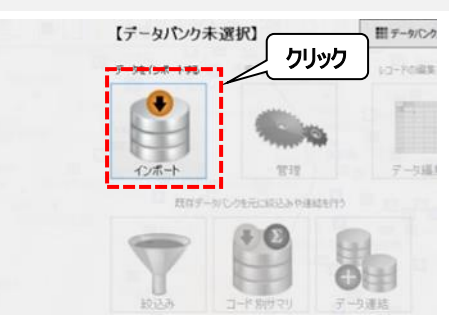

表示されたスタートメニュー内の[インポート]をクリックします。

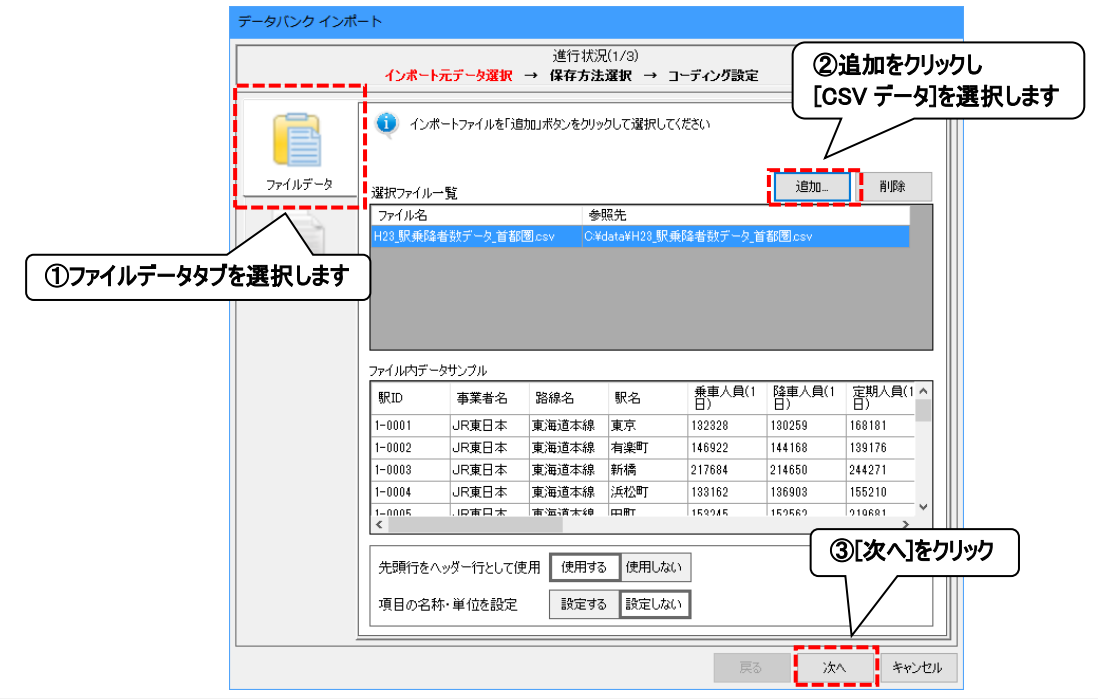

「インポート元データ選択」ページが表示されます。 [追加]をクリックし[2.データの実行]で生成されたフォルダ内にある「csv」ファイルを選択し追加します。

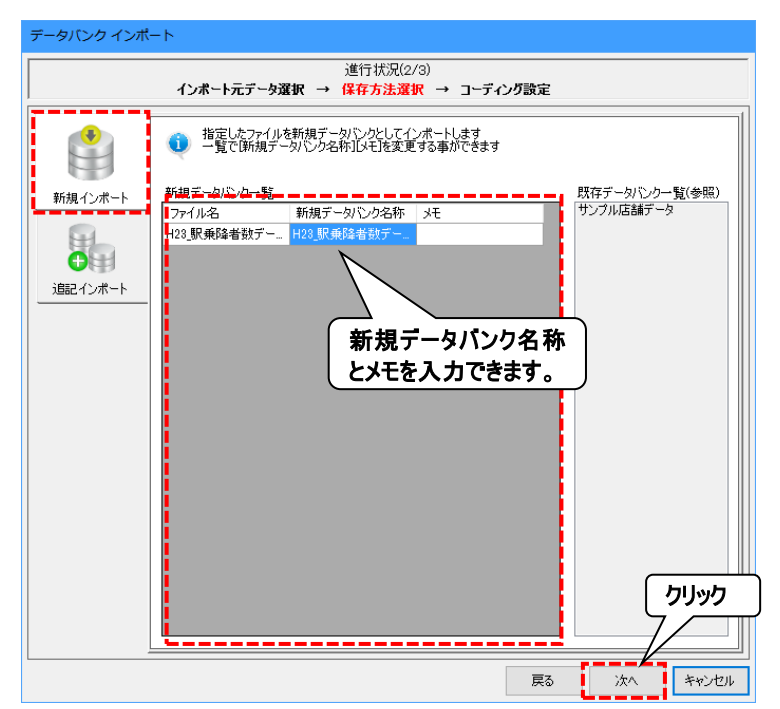

「保存方法選択」ページが表示されます。 [新規インポートタブ]を選択し[新規データバンク名称]を入力し、[次へ]をクリックします。

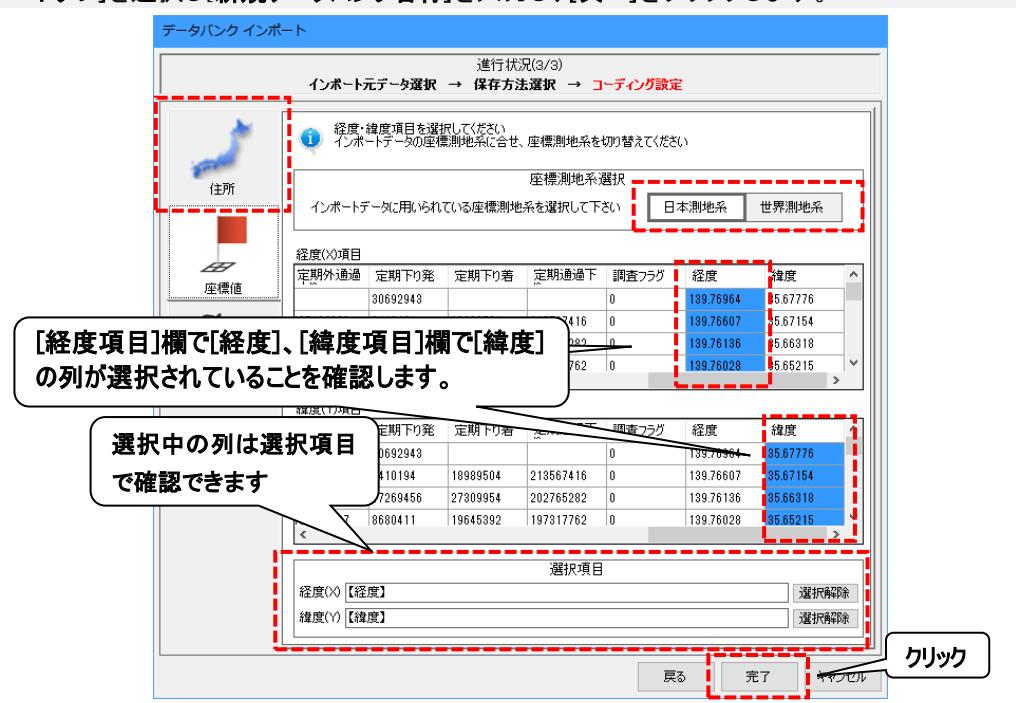

「コーディング設定」ページが表示されます。

「座標値]タブを選択し[座標測地系選択]で日本測地系または世界測地系を選択します。 [経度項目・緯度項目]で経度項目の列、緯度項目の列が選択されていることを確認します。 [完了]ボタンをクリックすると「処理中ですしばらくお待ちください」と表示されます。 ※ポイントデータの座標測地系については、各ポイントデータに付属する仕様書または解説書をご確認ください

#### 完了画面が表示されます。 [OK]をクリックして処理を終了します

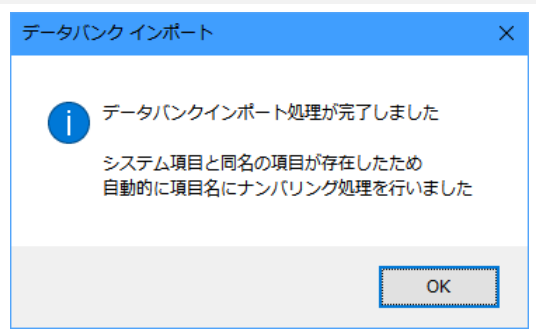

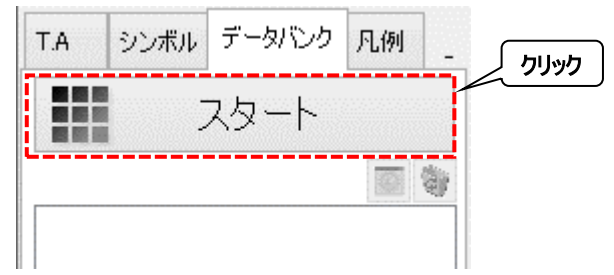

### [データバンク]タブの[スタート]ボタンをクリックします

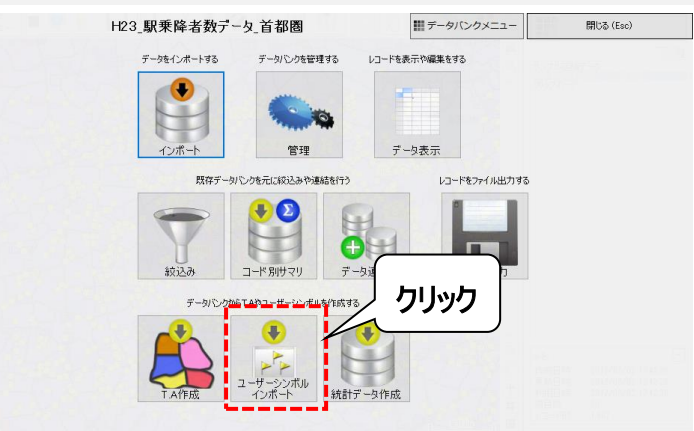

### [ユーザーユーザーシンボルインポート]をクリックします。

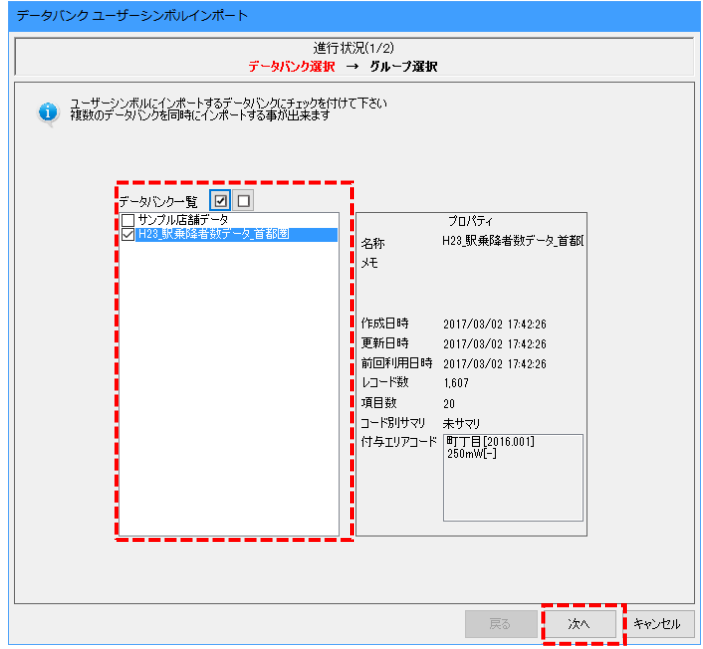

「データバンク選択」ウインドウが表示されます。

データバンク一覧からデータバンクインポートでインポートしたデータバンクを選択し、 [次へ]をクリックします。

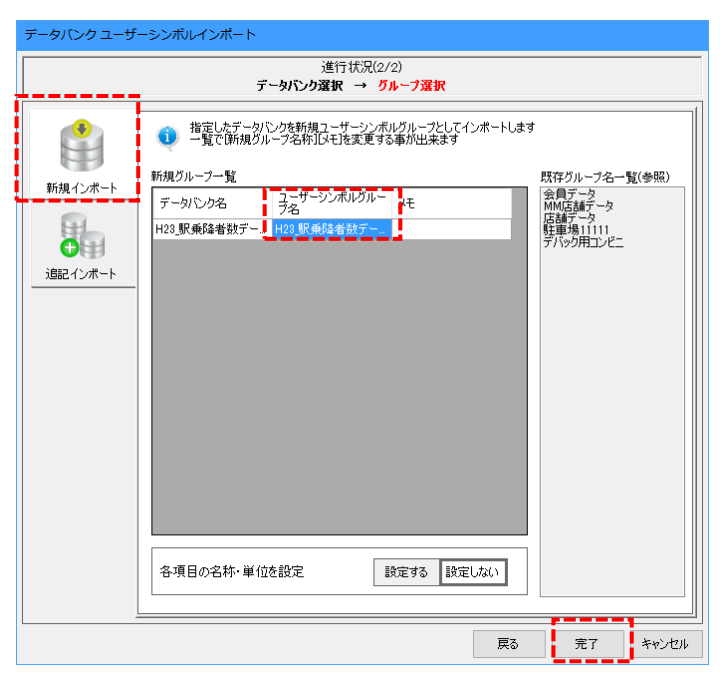

「グループ選択」ウインドウが表示されます。 [新規作成インポート]タブを選択し、ユーザーシンボルグループ名を任意で入力します。 [完了]をクリックするとユーザーシンボルインポート処理が開始します。

完了すると「シンボルタブ」「シンボル一覧」にインポートしたユーザーシンボルが表示されます。

## <span id="page-20-0"></span>4-5 ログイン情報設定について

[ログイン情報]ウインドウが表示された場合、ログイン ID・パスワードを変更する場合にご確認ください。

### <span id="page-20-1"></span>1. ログイン情報の設定

インストール後の初回起動時等ログイン情報が設定されていない場合「ログイン情報」ウインドウが表示されます。

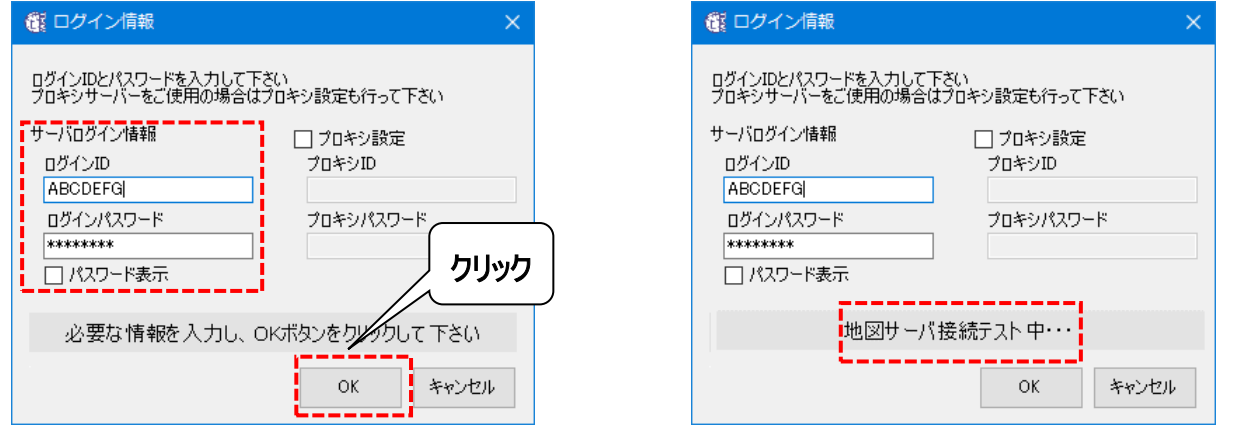

ログイン ID とログインパワスワードを入力し、[OK]ボタンをクリックします。

地図サーバーへの接続テストが行われます。そのままお待ちください

※ プロキシサーバーをご利用の場合、[プロキシ設定]にチェックを入れ、プロキシIDとプロキシパスワードも入力してく ださい。

なお、プロキシサーバーをご利用中状況及び、プロキシ ID・プロキシパスワードは、御社のネットワーク管理者様へご 確認ください。

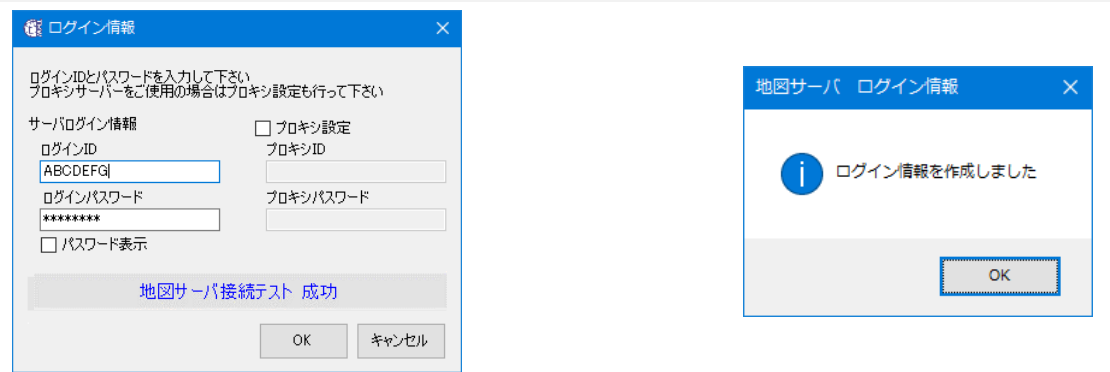

ログインに成功した場合 ログイン情報が作成され、ID とパスワードが保存されます。 確認メッセージが表示されたら、[OK]をクリックしてください。 TerraMapWeb2023 が起動します

### <span id="page-21-0"></span>2. ログイン情報の変更

地図サーバーへログインするためのログイン情報(TerraMapWeb のログイン ID・パスワード)の変更を設定します。 試用版がインストールされているコンピュータでは、正規版のログイン ID・パスワードに変更していただくことで再インス トールせずそのままご利用できます。

社内のプロキシを経由するネットワーク環境の場合の設定も行います。

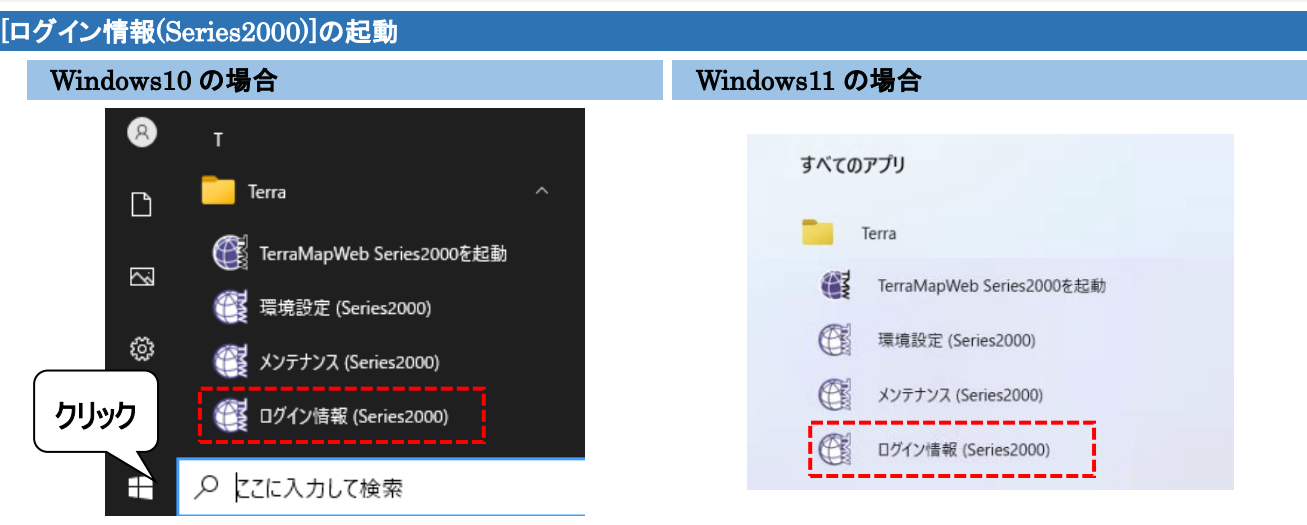

Windows スタート メニュー一覧 [Terra][ログイン情 報(Series2000)]をクリックします。

Windows スタート メニュー「すべてのアプリーー覧 [Terra][ログイン情報(Series2000)]をクリックします。

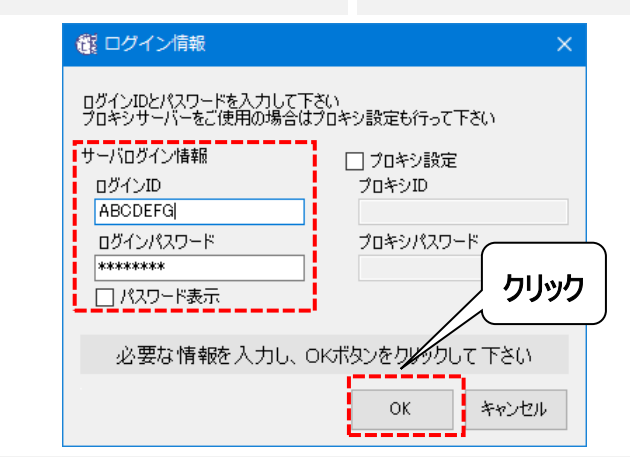

[ログイン情報]ウインドウ、[サーバーログイン情報]に、変更する[ログイン ID]と[ログインパスワード]を入力します。 プロキシ設定を行う場合は、チェックを入れて[プロキシ ID][プロキシパスワード]を入力します

[OK]をクリックすると地図サーバー接続テストを行います。成功すると更新の確認画面が表示されます。。

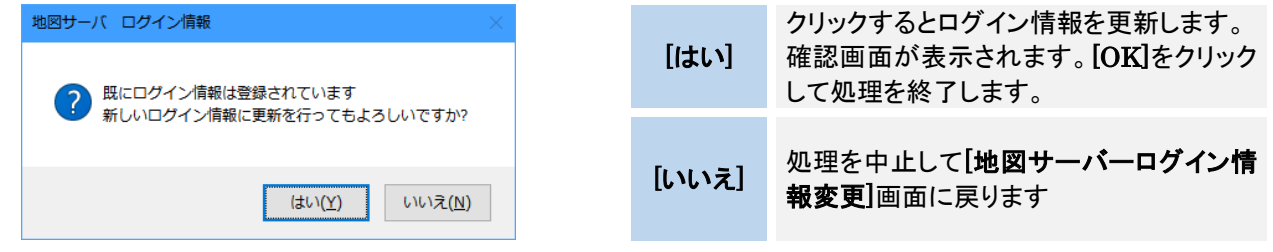

## 3.ログインに失敗した場合

ログインに失敗した場合 ログインできなかった原因をメッセージで表示します。

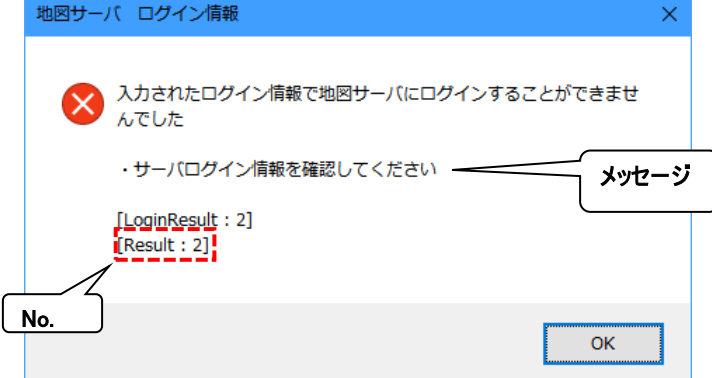

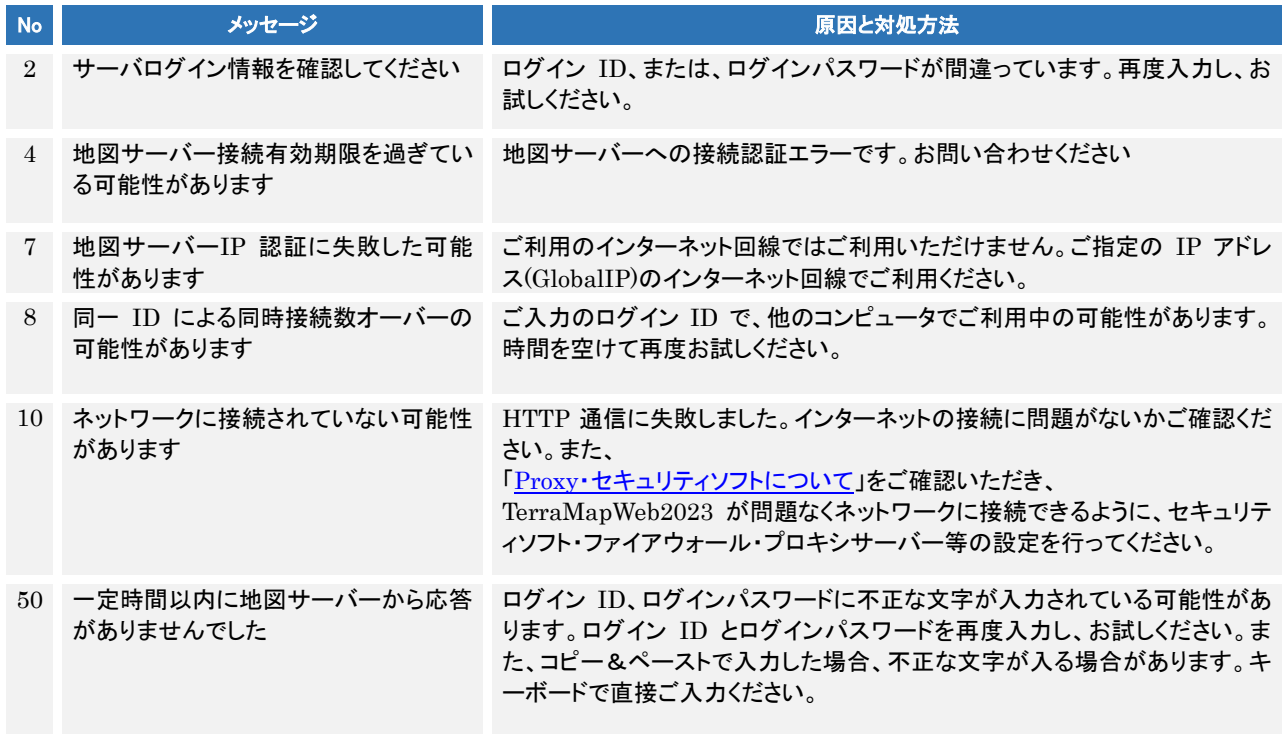

※上記以外のメッセージが表示される場合、お問い合わせください。

## <span id="page-23-0"></span>4-7 環境設定

TerraMapWeb2023 起動時に、環境エラーメッセージが表示された場合のみ、ご確認ください。

TerraMapWeb2023 を起動時に、起動に必要なファイル に問題が発生した場合、 環境エラーメッセージが表示され、TerraMapWeb を起 動することができません。「環境設定(Series2000)」を使 用して、環境の設定を行ってください。

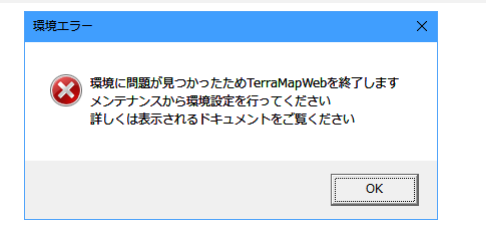

環境設定方法は下記 URL より専用マニュアルをご覧ください。 [https://www.mapmarketing.co.jp/pdf/tmwdocs\\_S2000/FixEnvironment\\_Exp\\_s2k.pdf](https://www.mapmarketing.co.jp/pdf/tmwdocs_S2000/FixEnvironment_Exp_s2k.pdf) 

## <span id="page-24-0"></span>4-8 アイコンファイルの更新について

TerraMapWeb2019 から地図上で表示するアイコンを高解像化いたしました。

新規インストールを行った場合はデフォルトで高解像度化された新アイコンがインストールされています。

TerraMapWeb2018 以前から TerraMapWeb2023 へバージョンアップを行った場合、旧アイコンのままになっておりま す。新アイコンをご利用の際はメンテナンスツール「メンテナンス(Series2000]からアイコン情報の初期化を行ってくださ い。

### 【ご注意】

アイコンの初期化を行うとこれまで設定された T.A の分析地点アイコン、シンボルアイコン、シンボルレンジのアイコン種 別およびマトリックスのパターンの設定も同時に初期化されるため再設定が必要となります。

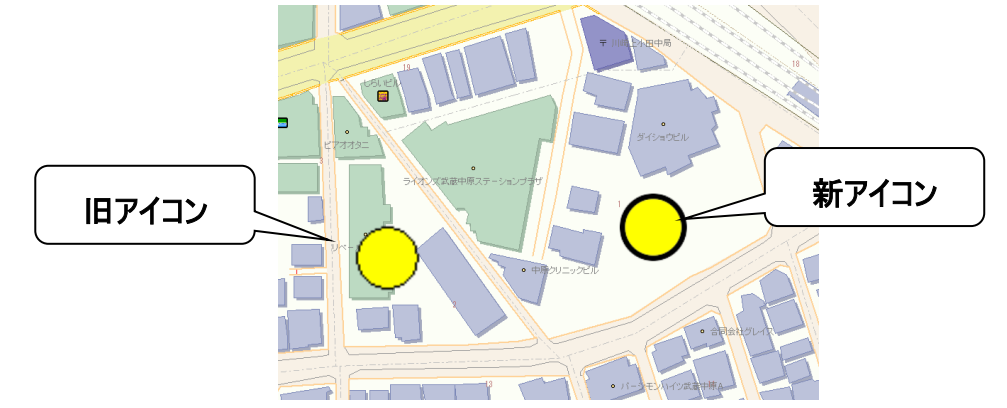

[メンテナンス(Series2000]の起動

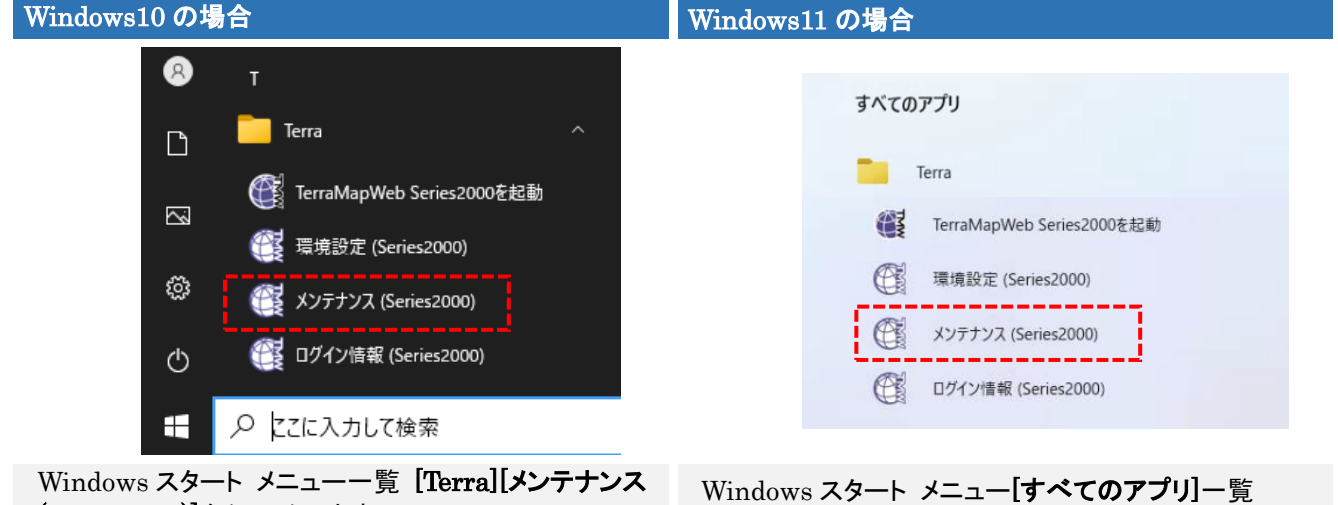

(Series2000)]をクリックします。

[Terra][ メンテナンス(Series2000)]をクリックします。

### 初期化手順

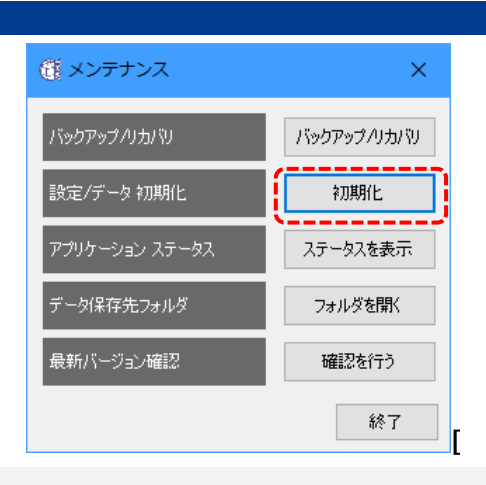

[初期化]ボタンをクリックします。

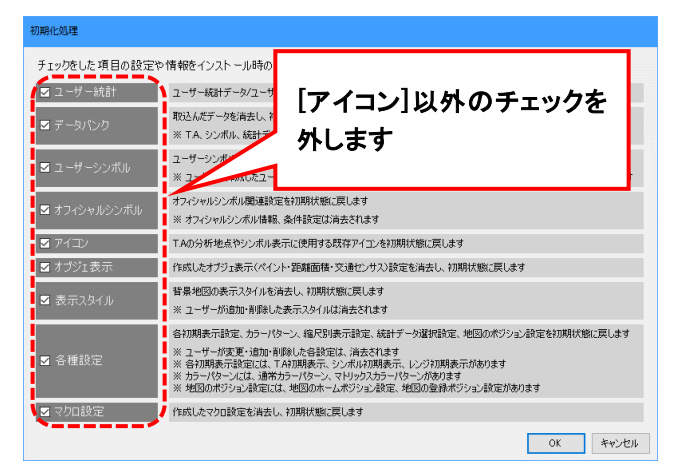

[初期化処理]ウインドウが表示されます。

[アイコン]以外のチェックを外して[OK]をクリックすると初期化が行われます。

### ※チェックされている項目が初期化の対象となります。 誤って[アイコン]以外の項目他の項目のチェックが入ったままになっていると、その項目も初期化されます、ご注意くだ さい。

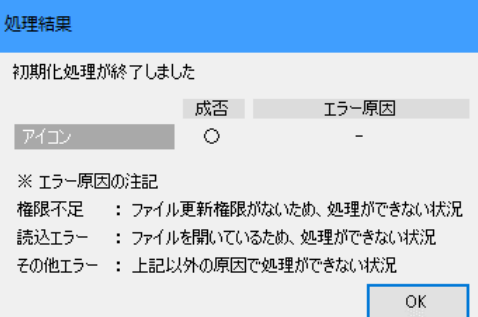

#### [処理結果]ウインドウが表示されます。

エラーが発生している場合は、エラーの原因を除いて改めて行ってください。

[OK]をクリックします。

[初期化処理]ウインドウに戻ります。[キャンセル]をクリックします。 [メンテナンス]ウインドウに戻ります。[終了]をクリックして処理を終了します。

#### アイコン更新の確認方法

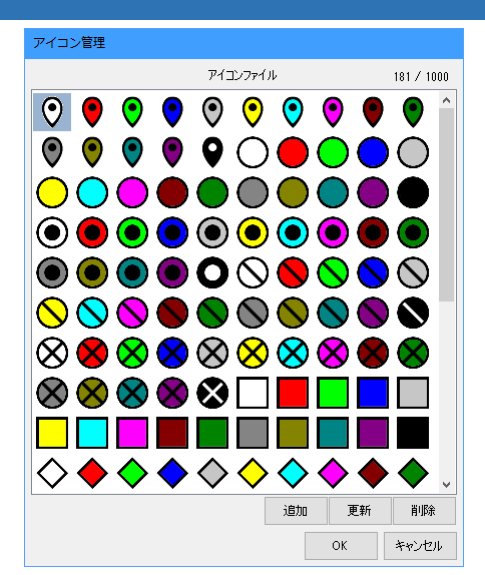

TerraMapWeb を起動します。 [メニュー]ボタン[オプション][アイコン管理]をクリックすると[アイコン管理]ウインドウが表示されます。 図のアイコンに更新されていることをご確認ください

旧アイコンの使用方法

旧バージョンで使用していたアイコンは以下のフォルダに格納されています。[アイコン管理]ウインドウから必要に応 じて登録して使用できます。

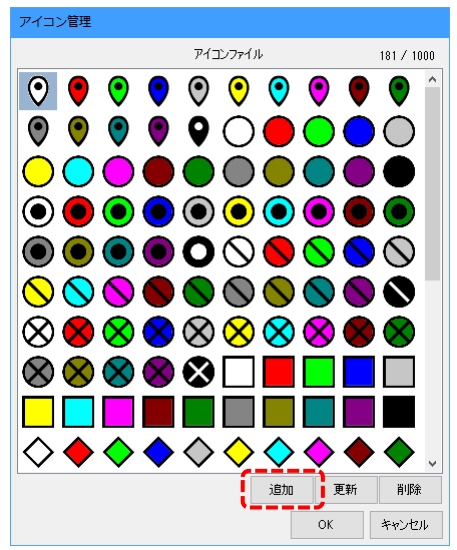

TerraMapWeb を起動します。 [メニュー]ボタン[オプション][アイコン管理]をクリックすると[アイコン管理]ウインドウが表示されます。 [追加]ボタンをクリックします。

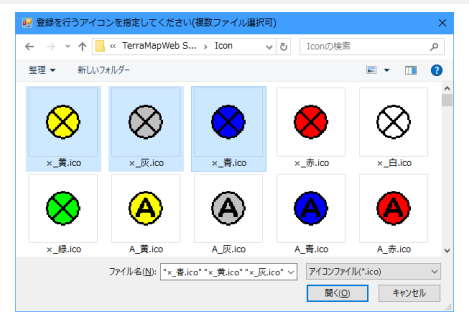

[登録を行うアイコンを指定してください]ウインドウが表示されます。

以下の格納フォルダを指定します。

#### [格納先フォルダ]

C:¥ProgramData¥Terra¥TerraMapWebSeries2000¥DefFiles¥UserAppFolder¥Terra¥TerraMapWeb Series2000¥Icon

使用するアイコンを選択して[開く]ボタンをクリックして登録します。 ※ アイコンは複数選択が可能です

## <span id="page-27-0"></span>5. アンインストール

アンインストールを行うコンピュータで作成されたシンボルデータ等を、別のコンピュータに移行して今後も使用する場合 は、[メンテナンス]→[バックアップ・リカバリ処理]にて、今まで使用していたデータをバックアップされることをお勧め致し ます。

TerraMapWeb2023 でのバックアップ・リカバリ方法の詳細は下記マニュアルをご覧ください。 【TerraMapWeb (Series 2000) データの バックアップ・リカバリ方法】 [https://www.mapmarketing.co.jp/pdf/tmwdocs\\_S2000/Backup\\_Exp\\_s2k.pdf](https://www.mapmarketing.co.jp/pdf/tmwdocs_S2000/Backup_Exp_s2k.pdf) 

### アンインストール方法

Windows の[スタート]ボタンを右クリック[アプリと機能]をクリックします。 [アプリと機能]画面が表示されます。

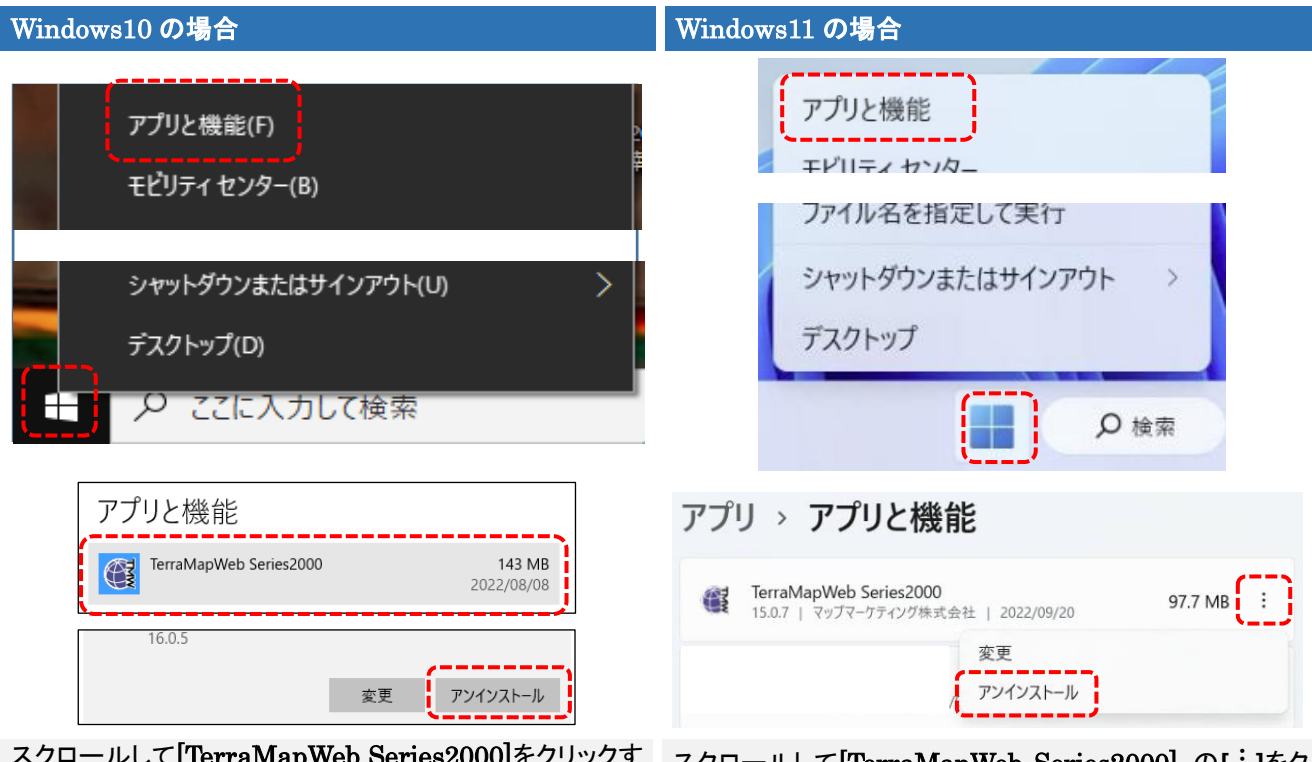

スクロールして[TerraMapWeb Series2000]をクリックす ると[アンインストール]ボタンが表示されます。 クリックしてインストールを開始します。

スクロールして[TerraMapWeb Series2000] の**[︙]**をク リックして表示されるメニューの[アンインストール]をクリッ クしてインストールを開始します。

 ※ 下記のメッセージが表示された場合は、[OK]ボタンをクリックして進んでください。Windows のレジストリに登 録されている複数のファイルで同様のメッセージが表示される場合がございますが、問題ございませんので、 すべてのメッセージで[OK]をクリックして進んでください。

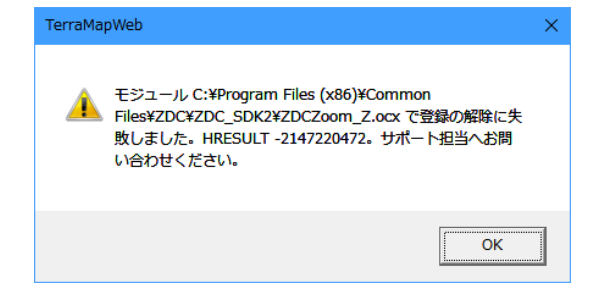

TerraMapWeb2023 セットアップマニュアル 2023 年 1 月 20 日版 マップマーケティング株式会社 ■本社 東京都渋谷区笹塚 1-64-8 Daiwa 笹塚ビル 7F TEL:03-6455-0478 FAX:03-6455-0479

■大阪支店 大阪府大阪市北区梅田 1-1-3-500 大阪駅前第 3 ビル 5F-10 TEL:06-6105-5960

●サポート専用ダイヤル:03-6455-0481 ●サポート専用アドレス:support@mapmarketing.co.jp